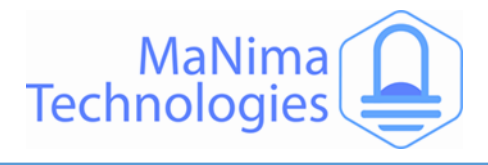

# **MaNima Pollux**

*An Industrial Quality PWM and LED monitoring module*

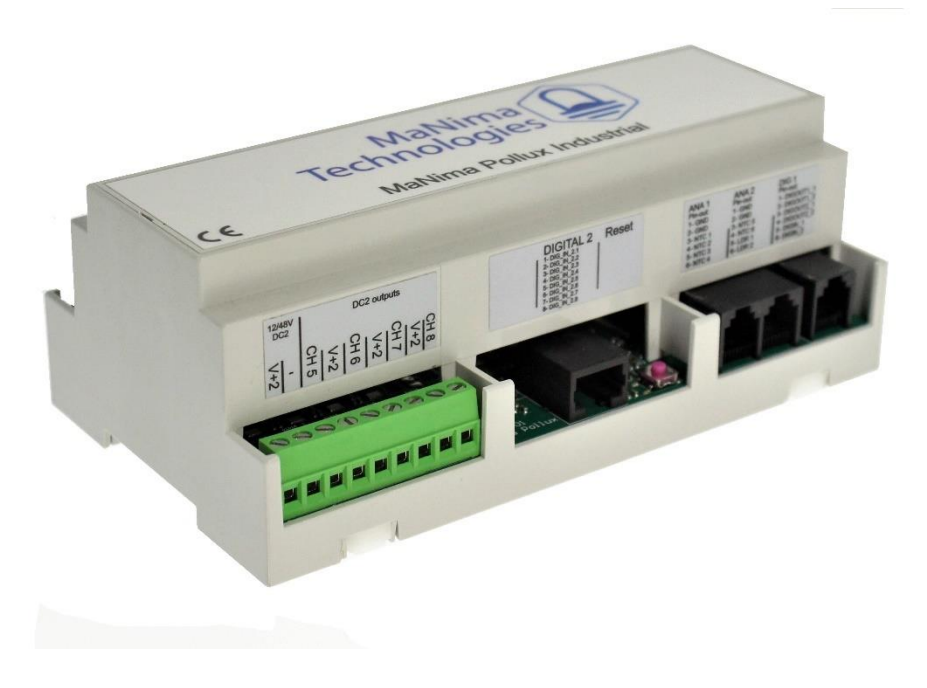

# **MaNima Pollux Manual**

#### Sensor Inputs

Measurements are possible with multiple sensor inputs. These readings can then be used for monitoring and conditions.

#### Ethernet switch

The MaNima Pollux doubles as an ethernet switch. The two ethernet ports on the Pollux are of the same network.

#### Digital/Potential inputs

There are 2 Digital/Potential inputs available on the MaNima Pollux. These can be used as triggers for actions.

#### PWM output

There are 8 PWM outputs available on the MaNima Pollux. These can be used to controller analogue LEDs or devices. PWM signal frequency is set at 340Hz.

#### Redundant setup

If the Pollux is used in an important installation that can't have malfunctions, it is possible to have a 2<sup>nd</sup> power source for the Pollux to ensure system reliability.

#### Monitoring and the cloud

The Pollux has been made with monitoring in mind. It is also possible to send this data to a cloud database.

#### Custom Software

The MaNima Pollux can be customized to communicate with your specific system. Contact MaNima Technologies for more information.

#### Easy-to-use GUI

The settings of the Pollux can easily be configured with the MaNima Configurator.

#### Increased reliability and protection

The MaNima Pollux is able to measure the Current and Voltage going through the PWM outputs.

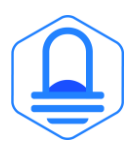

**MaNima Technologies** Hastelweg 260B 5652CN Eindhoven

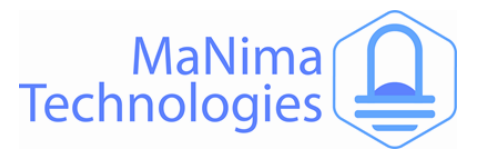

### **Table of Contents**

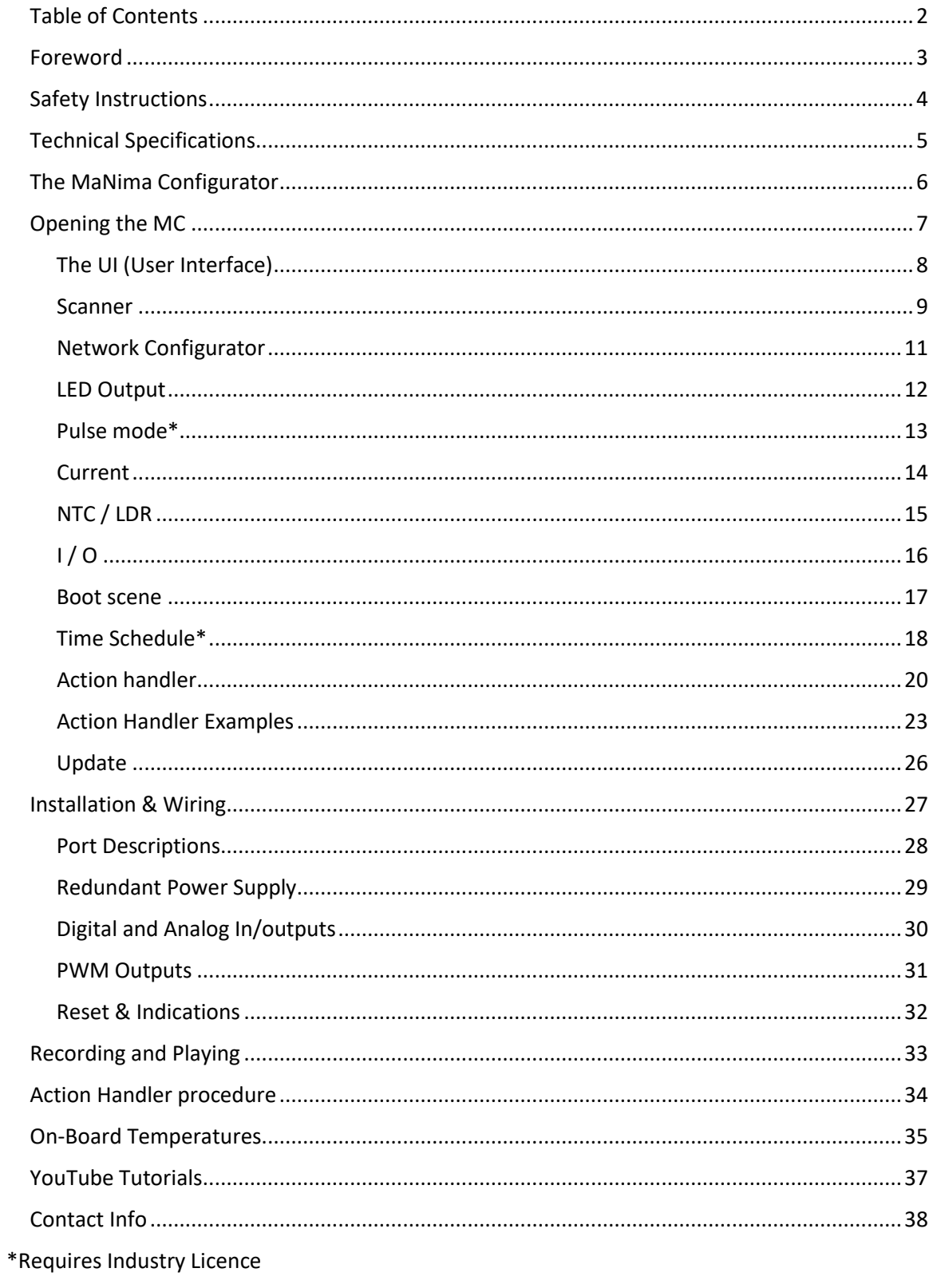

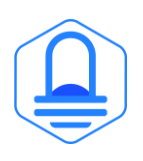

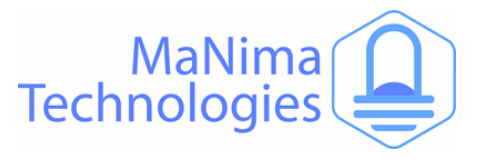

### **Foreword**

First of all, thank you for using the MaNima Pollux! 

This manual has been made for the MaNima Pollux. It is important that anyone, who has to work with the MaNima Pollux, has read this manual.

Some features in this manual may require a MaNima Pollux Industry licence, and will not be accessible with the base Pollux licence. Industrial Features are marked with '\*' or as shown in the technical specifications.

MaNima Technologies

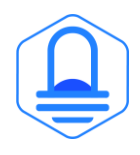

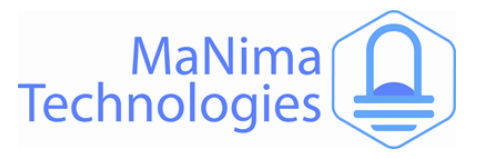

### **Safety Instructions**

To make sure the product is properly handled, these precautions and safety instructions must be followed:

- Read the entire manual before installing the MaNima Pollux.
- These instructions should be handed out to the technicians/end-users responsible for installing and/or operating this product.
- The installations of this product should only be carried out by certified personal.
- Do not repair this device. Any unapproved modifications or reparations conducted by anyone other than MaNima Technologies B.V., will void product warranty.
- Do not connect the wiring to this product in any other manner than described in this manual.
- Never use this product when it is damaged, has visible damage, does not work correctly or when the product shows any other questionable behaviour that is out of the ordinary with electrical devices.
- Make sure the power source has no short-circuit.
- Make sure the input voltage is between 12-48VDC when power is turned on. Higher voltages might damage the product.
- Do not use more than one power source for the MaNima Pollux.
- To turn-off the MaNima Pollux, it must be disconnected from the power source.
- The MaNima Pollux must be protected against wet environments. Any moist will damage the product.

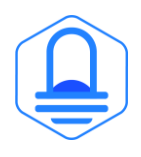

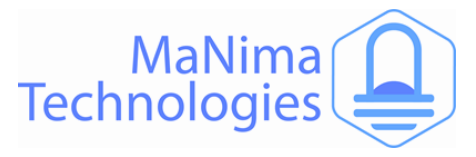

## **Technical Specifications**

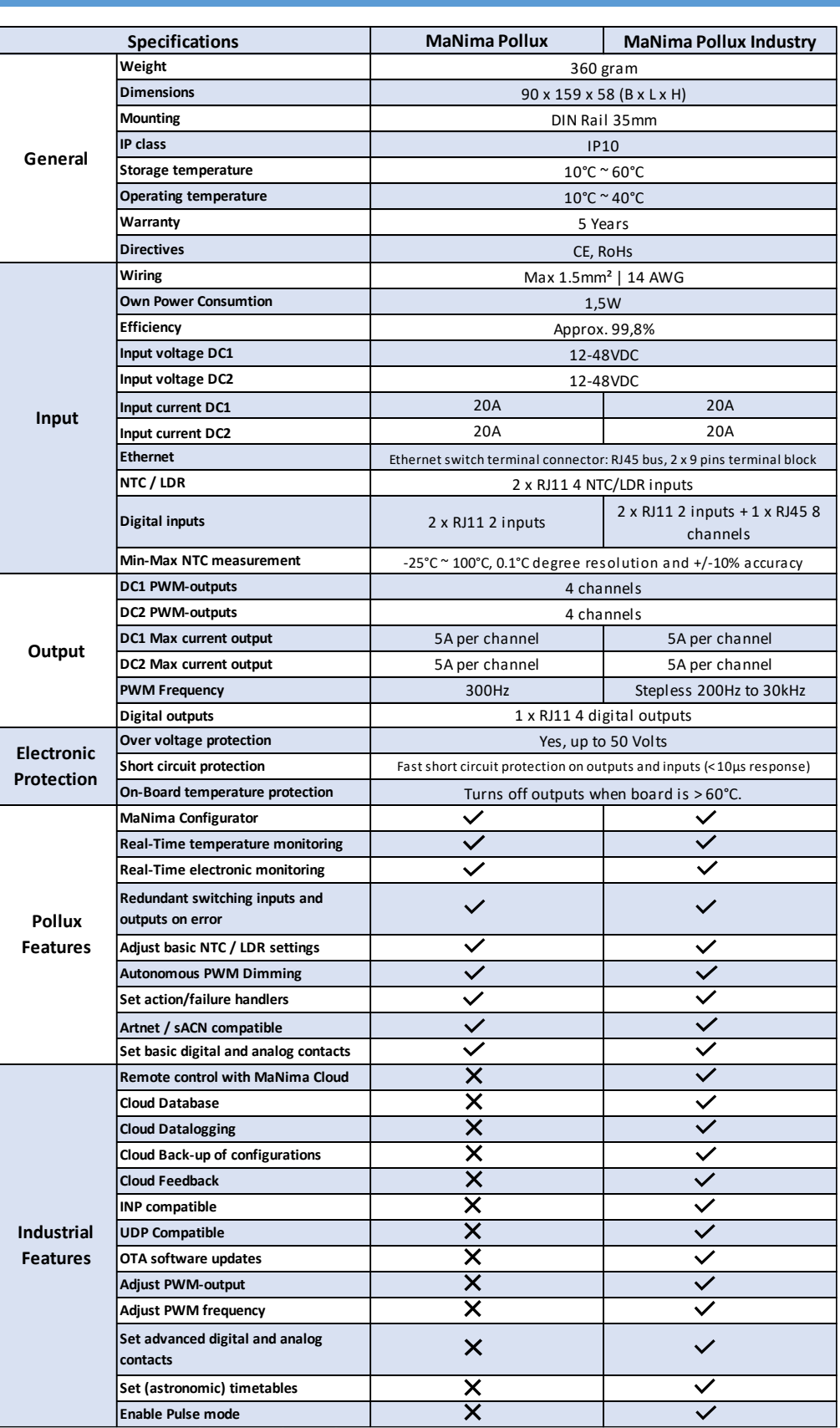

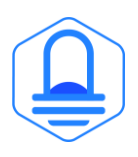

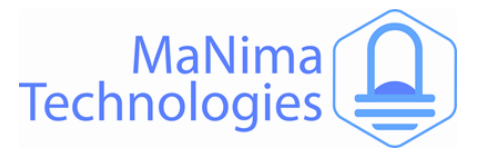

### **The MaNima Configurator**

In this chapter there will be everything you need to know about The MaNima Configurator  regarding the MaNima Pollux.

#### **The MaNima Configurator**

The MC (MaNima Configurator) is the program used by the operator to configure the MaNima Pollux. The MC must be installed on a computer on the same network where the MaNima Pollux is connected to. To work with the MC it is recommended to first install and connect the MaNima Pollux to the network, since most (if not all) options won't be available without a connection between the computer and the MaNima Pollux.

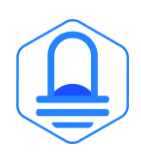

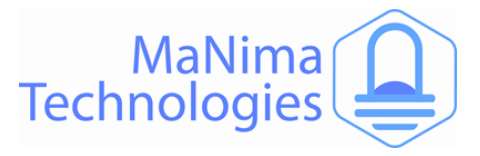

### **The MaNima Configurator - Opening the MC**

The MaNima Configurator can be downloaded here: 

#### [Downloads | MaNima Technologies \(manima-technologies.com\)](https://www.manima-technologies.com/support/downloads/)

The MC is opened by adding the "GUI" file to the computer. In this file the user will find all of the files needed to use this program. You can place the "GUI" in any file, but for this manual, the file will be placed in the desktop.

The computer on which the MC will be installed on, needs the newest version of Java. Java can be downloaded on: https://www.java.com/en/

- **Open the file with the left mouse button and double click on "ManimaSetupTool" (Highlighted blue on the image below)** 

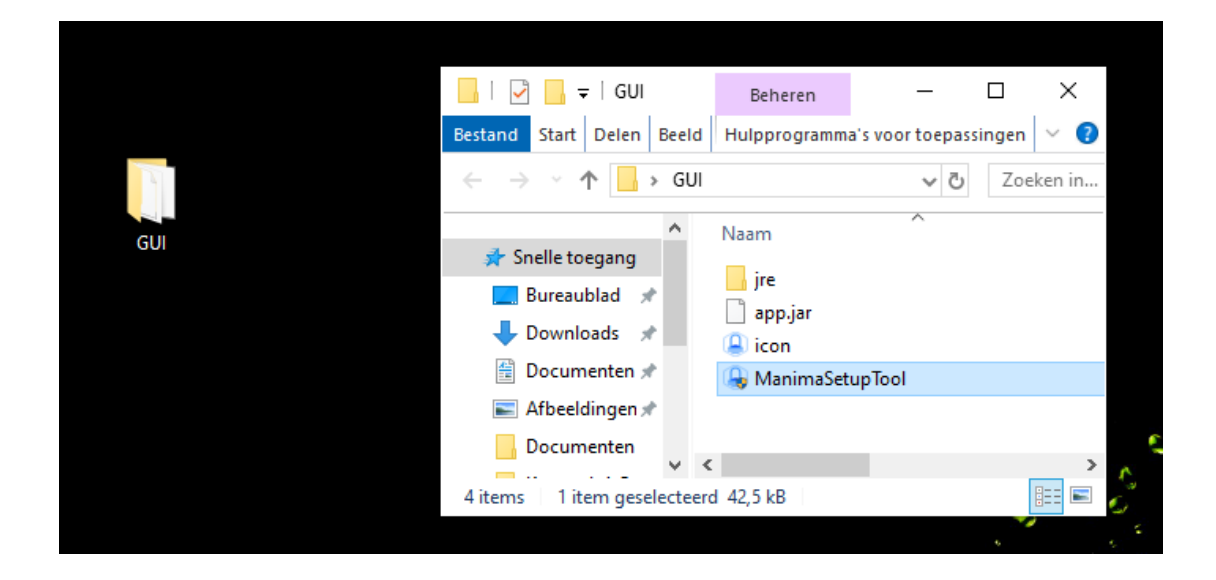

- **To open the MC directly from your desktop, you can create a shortcut using the right mouse button on the "ManimaSetupTool" file**. The "ManimaSetupTool" can't be placed outside the file, if done so, the MC will have an error.

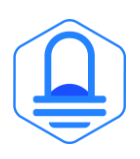

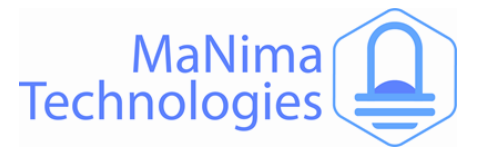

### **The MaNima Configurator- The UI (User Interface)**

 On the left side of The MC window there are multiple tabs which are used to configure the MaNima Pollux. A short explanation is given to each tab below:

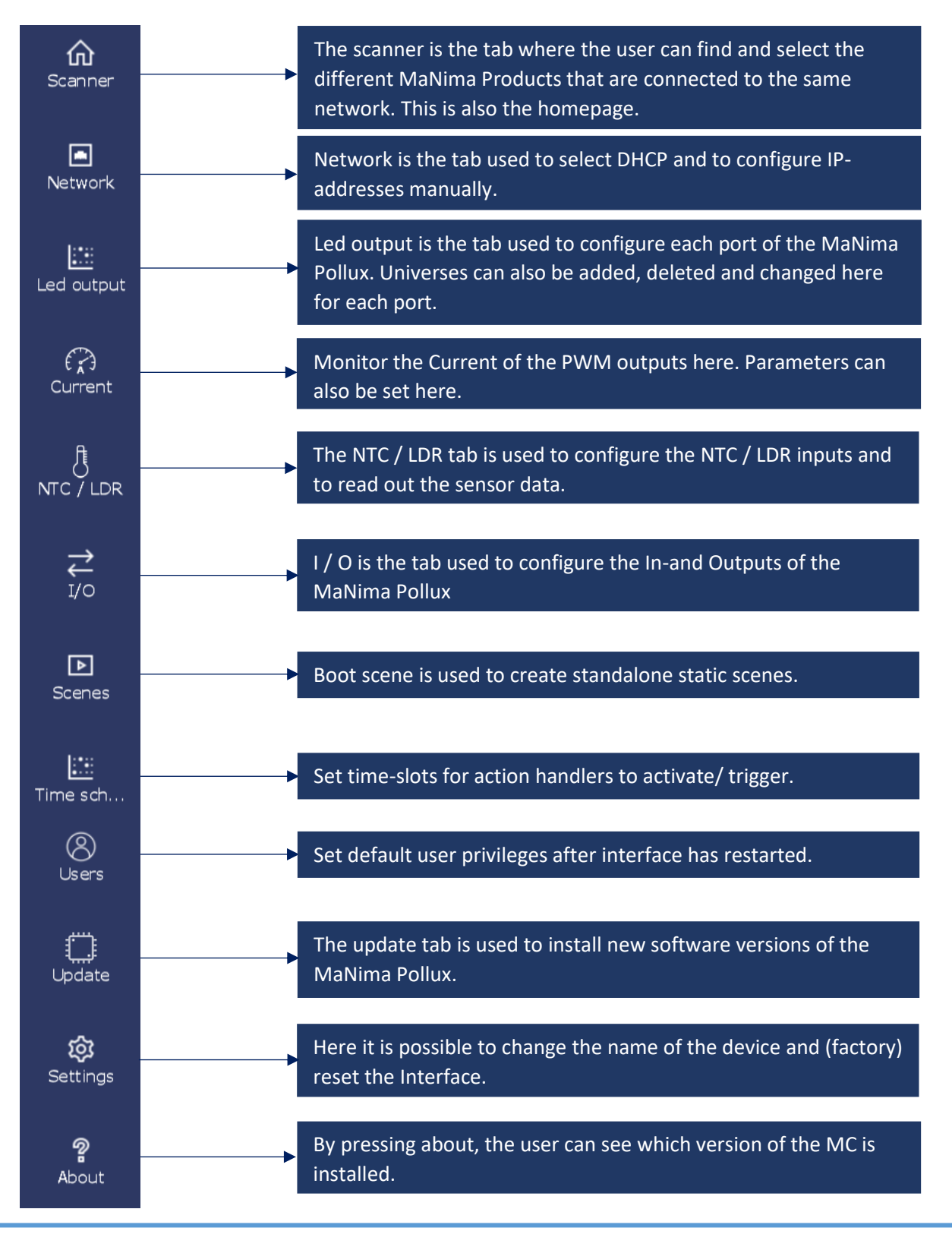

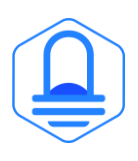

**MaNima Technologies** 8 Hastelweg 260B 5652CN Eindhoven **The Manufacture Configuration** Configuration Configuration Configuration Configuration Configuration Configuration Configuration Configuration Configuration Configuration Configuration Configuration Configuration Configur

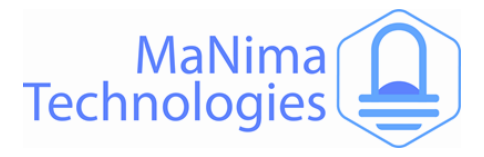

### **The MaNima Configurator- Scanner**

The Scanner is the tab used to search for all MaNima Products in a network. Follow the  instructions below to configure your own device.

**Make sure your computer and MaNima Pollux are connected to the same Ethernet/Wi-Fi network! The Interface should be in the scanner no matter what IP-adress it has.**

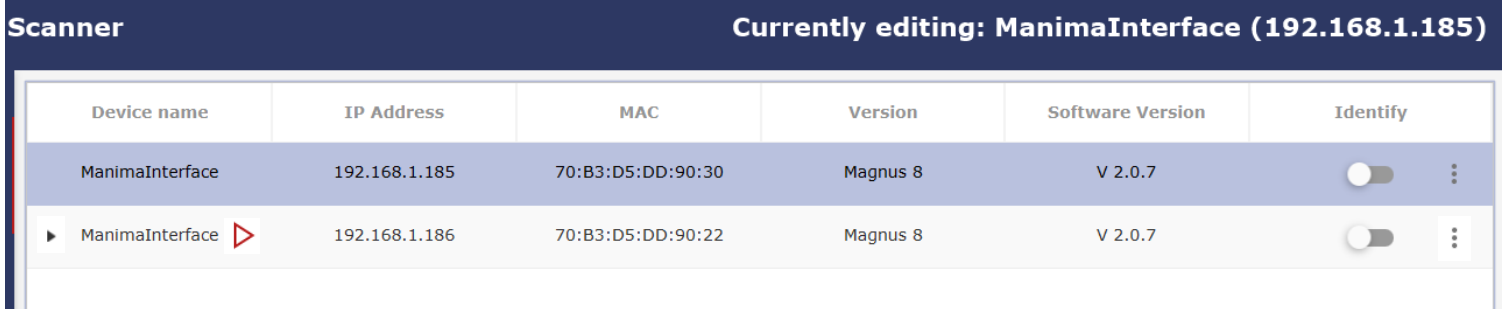

**Currently editing: 'name' ('IP-address') =** *This shows which device is currently being edited.* 

**Device name =** *Device name is the name given to a device. The user will know which device is which. You can change the device name in the ''settings'' tab*

**IP Address =** *The IP-address is the number given to a device. Using this address the user will know which device is which. An interface must have a unique IP-address. Double addresses will not be visible!*

**MAC =** *The MAC address is the name given to the MaNima LED Interface by the manufacturer. MAC addresses are, unlike IP addresses, never identical to each other.*

**Version =** *This shows the used licence in the MaNima LED Interface.* 

**Software Version =** *This shows the software version of the connected MaNima LED Interface.*

**Identify =** *If identify is switched on you can see which LED is controlled by that device, as they will be performing an RGB(W) test cycle.* 

- **=** *This icon shows which Interface is the master of a group that is playing a scene.*
- **=** *This icon shows that the Interface has extensions connected. Press the symbol to see which.*
- = *Press this button to connect or disconnect an extension.*
- **=** *Press this button to log-in using your username and password.*

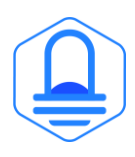

Ш

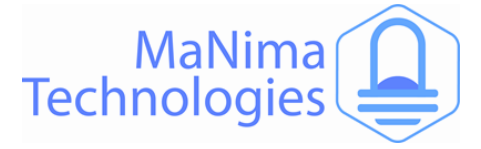

 $\overline{\phantom{0}}$ 

**To connect to The MaNima Pollux, Left click on the Interface.** If the connection is successful, there should be "Currently editing: (IP-address)" instead of "Currently editing: None".

#### **Failure to Connect**

If the MC is unable to find the MaNima Pollux, there are multiple things that may have gone wrong. So, make sure the following are correct:

- 1. The Connected MaNima Pollux is connected to the same network as the computer.
- 2. The network has a DHCP.
- 3. The IP-address is in the IP-address range of The MC.
- 4. The MaNima Pollux is powered or has the correct voltage.

#### **Error Warning**

The error warning is shown when the Interface has encountered a problem. In the example given here, the Interface has encountered a problem where there are too many universes in a port. This can be fixed by lowering the FPS in the live playing software.

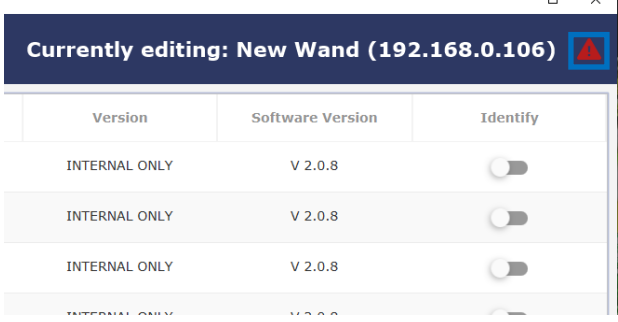

When such an error occurs, follow the instructions written in the error message.

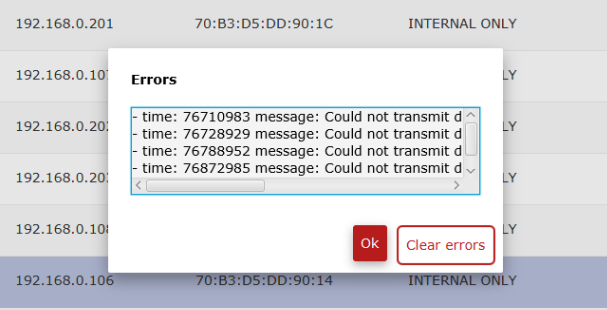

For more information see: MaNima Tutorial - [Connecting the Interface -](https://www.youtube.com/watch?v=dm48WyPdrrA) YouTube

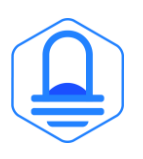

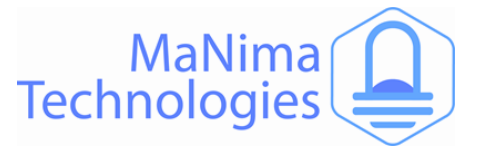

### **The MaNima Configurator - Network Configurator**

The Network tab is used to edit the IP-address of the device. The IP-address can be edited manually by disabling the DHCP, or automatically by enabling the DHCP.

DHCP = turn off and on using the switch

Turning off DHCP enables the manual configuration of the network settings.

#### **Network**

![](_page_10_Picture_53.jpeg)

For more information see: MaNima Tutorial - [Connecting the Interface -](https://www.youtube.com/watch?v=dm48WyPdrrA) YouTube

![](_page_10_Picture_8.jpeg)

![](_page_11_Picture_0.jpeg)

### **The MaNima Configurator – LED Output**

The LED output tab is used to configure the PWM ports of the MaNima Pollux. 

There are 8 available PWM ports on the MaNima Pollux that can assigned a specific universe or channel. These channels can then be controlled with ArtNet.

![](_page_11_Picture_114.jpeg)

![](_page_11_Picture_5.jpeg)

![](_page_12_Picture_0.jpeg)

### **The MaNima Configurator – Pulse mode**

Pulse mode is used to override the digital inputs 2 digital inputs. When pulse mode is activated the digital inputs will correspond to each PWM output (dig. Input 1 = PWM output 1 etc..).

**Enable pulsemode** = When enabled, all action handlers will be overridden by pulsemode. All inputs of digital inputs 2 will now control a PWM output.

**Delaytime port (…)** = set the delaytime for each situation.

**Pulse length port (…)** = set pulse length of PWM output when triggered.

**Auto Pulse port (…)** = Enable auto pulse to activate the pulsing of PWM ports without using the digital inputs.

![](_page_12_Picture_7.jpeg)

![](_page_12_Picture_116.jpeg)

![](_page_12_Picture_9.jpeg)

#### Connector pinout:

![](_page_12_Figure_11.jpeg)

![](_page_12_Picture_12.jpeg)

![](_page_13_Picture_0.jpeg)

### **The MaNima Configurator - Current**

The Current tab enables the user to set parameters for each PWM Output. 

**Port 1 Peak Current:** The measured peak current on the output.

**Port 1 Average Current:** The measured average current on the output

**High and Low setpoints:** These parameters are used with the 'Set-up new handler' button. Explanation can be found in the Set-up new handler chapter.

**Port 1 Short circuit:** When this box is checked there is a short circuit.

![](_page_13_Picture_83.jpeg)

For more information see: MaNima Tutorial - [Current and Failure handlers -](https://www.youtube.com/watch?v=5UWoB2bj63A) YouTube

![](_page_13_Picture_9.jpeg)

![](_page_14_Picture_0.jpeg)

### **The MaNima Configurator – NTC / LDR**

The parameters tab is used to configure the NTC ports of the MaNima Pollux. 

**Mode NTC/LDR:** Select whether you are using a NTC or a LDR.

**NTC/LDR Dim:** This is the current level of dimming ranging from 0.0 (low) to 1.0 (high).

**NTC1Temp:** This is the current temperature of the NTC.

**NTC/LDR 1 Disconnected dimming**: Enable to turn off paired PWM outputs when NTC/LDR 1 is disconnected or has loose/unreliable wiring.

**NTC1Outmax**, **NTC1Outmed and NTC1Outmin:**  Explanations is shown in the graph below.

**NTC1Inmax, NTC1Inmed, NTC1Inmin:** Explanations is shown in the graph below.

**NTC1Beta, NTC1KOhm (password protected)**: These values are the specifications of the connected NTC.

When setting the parameters, keep in mind the ambient temperature and generated temperature of the LEDs to reduce risk of damages. The temperature that can be measured by the MaNima Pollux is between -15 deg C and 90 deg C.

To connect a MaNima Magnus to a MaNima Pollux as an extension, read the MaNima Magnus manual for more information.

![](_page_14_Figure_12.jpeg)

The parameters can be configured using this graph:

For more information see: MaNima Tutorial - Configuring NTC

![](_page_14_Picture_15.jpeg)

![](_page_14_Picture_176.jpeg)

![](_page_14_Picture_18.jpeg)

![](_page_15_Picture_0.jpeg)

### **The MaNima Configurator – I / O**

Digital In-and Outputs can be used to set action handlers. 

The Digital Inputs tab shows which Inputs are triggered by external systems.

![](_page_15_Picture_143.jpeg)

Using the action handlers it is possible to set trigger requirements for each Input, as shown in the table below:

**Note:** When using digital inputs to trigger PWM outputs, fill in the Boot Scene for each output.

![](_page_15_Picture_144.jpeg)

In the DigitalOutputs tab it is possible to manually enable or disable the Digital outputs.

![](_page_15_Picture_145.jpeg)

For more information see: MaNima Tutorial - [Inputs and Outputs -](https://www.youtube.com/watch?v=nVEBdersP6A) YouTube

![](_page_15_Picture_11.jpeg)

![](_page_16_Picture_0.jpeg)

### **The MaNima Configurator - Boot scene**

![](_page_16_Figure_2.jpeg)

**Boot scene is used to create standalone static scenes with the MaNima Pollux.** 

Use the sliders to adjust the output levels of each individual PWM port.

It is possible to set the colour of each individual port with the dropdown menu. This is useful as a reminder, which port controls which colour.

To add a scene that can be activated with handlers, press 'Add Scene' in the bottom right corner. The new scenes are added in the Tabs in the top left corner, and can be adjusted.

**Note:** Boot scene cannot be used when ArtNet is being transmitted to the MaNima Pollux to control the PWM ports.

**Note:** When using digital inputs to trigger PWM outputs, fill in the Boot Scene for each output.

![](_page_16_Picture_9.jpeg)

![](_page_17_Picture_0.jpeg)

 $0.02221140A$ 

### **The MaNima Configurator – Time Schedule**

The Time Schedule can be used to add action handlers to specific times of the day, specific weekdays or individual dates.

#### **An internet connection is required to use time schedules, make sure the network settings of the Pollux are correct.**

Make sure the Time Settings are correct, before using the time schedule function.

The **Latitude** and **Longitude** are in Decimal Degrees and are important to determine the sunrise and sunset of each day.

![](_page_17_Picture_165.jpeg)

Press 'Add timeslot' to create a timeslot that can be used for action handlers. A set of preconditions will need to be configured.

When the timeslot is created, it will appear in the Time Schedule tab:

want to activate when the time conditions

are met.

![](_page_17_Picture_166.jpeg)

Select action

- $\bigcap$  Toggle output
- $\bigcap$  Turn on output
- $\bigcap$  Turn off output
- $\bigcap$  Redundant output
- $\bigcap$  Activate Scene
- $\bigcap$  Deactivate Scene
- ◯ Switch on digital output
- $\bigcirc$  Switch off digital output

Previous

Add timeslot

![](_page_17_Picture_19.jpeg)

Finish

Cancel

Next

![](_page_18_Picture_0.jpeg)

#### **A few examples of Time Schedules**

#### Activate outputs daily, from sunset to sunrise:

![](_page_18_Picture_47.jpeg)

#### Activate outputs on specific weekdays, Friday and Saturdays from 18:00 to 23:30:

![](_page_18_Picture_48.jpeg)

#### Activate outputs on a specific day, 25-12-23 from sunset to 23:45:

![](_page_18_Picture_49.jpeg)

On 25-12-23 from sunset until 23:45

For more information see: [MaNima Tutorial -](https://www.youtube.com/watch?v=HcZre6WnMhI) Time Schedules - YouTube

![](_page_18_Picture_10.jpeg)

![](_page_19_Picture_0.jpeg)

### **The MaNima Configurator - Action handler**

Action handlers are used to set actions to measured values such as high current, digital inputs, temperature etc..

To set-up an action handler, press this button:

Set-up new handler

Depending on which tab you are present when pressing this button, a menu will show up with multiple options.

The first tab will be a 'select trigger'. Here you can set the conditions for an action handler.

The second tab is the 'select action'. Here you can set the action after the condition has been activated.

The last tab is the 'action parameter'. Here you can set the parameters of the solution.

![](_page_19_Picture_9.jpeg)

![](_page_20_Picture_0.jpeg)

#### **Setup Action:**

#### **I / O**

**Digital input high:** Digital input is turned on

**Digital input low:** Digital input is turned off

**Digital input changed:** Digital input is has changed.

#### **Current**

**Peak current too high:** the value given to parameter 'Port (…) Peak current high setpoint' is the value for this Action.

**Peak current too low:** the value given to parameter 'Port (…) Peak current low setpoint' is the value for this Action.

#### **Current**

**Average current too high:** Maximum average current.

**Average current too low:** Minimum average current.

![](_page_20_Picture_189.jpeg)

#### **Current**

**Output shortcircuit:** Select this to enable safety precautions for shortcircuits.

![](_page_20_Picture_190.jpeg)

Next

Cancel

Finish

#### **NTC / LDR**

**NTC temperature too high:** Use NTC(…)Inmax as a maximum value until this action is activated.

**NTC disconnected:** Use this to set an action when the NTC has been disconnected.

**NTC shortcircuit:** Use this to set an action when the NTC has been short circuited

![](_page_20_Picture_191.jpeg)

![](_page_20_Picture_21.jpeg)

![](_page_20_Picture_192.jpeg)

Previous

Setup action handler

 $\bigcirc$  Average current too high  $\bigcirc$  Average current too low

Previous

Select trigger

![](_page_20_Picture_193.jpeg)

Next

Cancel

Finish

![](_page_21_Picture_0.jpeg)

#### **Setup action handler:**

**Toggle output:** Turn an output on or off with the same action.

**Turn on output:** This enables the output

**Turn off output:** This disables the output

**Redundant output:** Enable the 2<sup>nd</sup> power output on the MaNima Pollux for redundancy

**Activate Scene:** Activate a scene with

**Deactivate Scene:**

**Switch on digital output:** This turns on a digital output.

**Switch off digital output:** This turns off a digital output.

![](_page_21_Picture_116.jpeg)

#### **Solution parameters**

![](_page_21_Picture_117.jpeg)

For more information see: MaNima Tutorial - [Current and Failure handlers -](https://www.youtube.com/watch?v=5UWoB2bj63A) YouTube

![](_page_21_Picture_14.jpeg)

![](_page_22_Picture_0.jpeg)

### **The MaNima Configurator – Action Handler Examples**

In this chapter there will be multiple examples of action Handlers for various cases. 

#### **Redundant setup:**

In this example we are building a redundant setup for 2 LEDs. Using output 1 and 3 it is possible to create a redundant setup where if the primary output (1) can be replaced by the secondary output (3).

#### **Output 1, step 1**

![](_page_22_Picture_65.jpeg)

The action handlers have been set. When the MaNima Pollux measures a shortcircuit it will disable the output (1) and activate the secondary output (3).

When an average current above 10A is measured it will disable the output (1) and switch over to the secondary output (3)

![](_page_22_Picture_9.jpeg)

![](_page_23_Picture_0.jpeg)

#### **Output 1, step 2**

By creating a shortcircuit on CH1 and V+1, the action handler will detect an 'output shortcircuit'. The MaNima Pollux will now disable the primary output (1) (Current = 0.01A) and activate the secondary output (3). The 'Port 1 short circuit' checkbox will also be red if a short circuit has been detected.

![](_page_23_Picture_43.jpeg)

The action handlers will turn red when they are activated.

![](_page_23_Picture_5.jpeg)

![](_page_24_Picture_0.jpeg)

#### **Output 3, step 2**

When the action handlers of Output 1 have been activated, output 3 has been activated.

This can be seen by the increased average current of the output, which has increased by 0.36A

For increased safety, this output has action handlers for high currents and short circuits. When these are activated, the Output will be turned off.

![](_page_24_Picture_47.jpeg)

For more information see: MaNima Tutorial - [Current and Failure handlers -](https://www.youtube.com/watch?v=5UWoB2bj63A) YouTube

![](_page_24_Picture_7.jpeg)

![](_page_25_Picture_0.jpeg)

### **The MaNima Configurator - Update**

Because MaNima Technologies B.V. is constantly improving their products, there is an update tab available which allows the user to update the software version of the Interface without needing access to the physical Interface. This is only possible if there is an ethernet connection to the Interface.

#### **Step by step:**

- 1. Download the latest (or required) update from the MaNima website: Downloads | [MaNima Technologies \(manima-technologies.com\)](https://www.manima-technologies.com/support/downloads/)
- 2. Select the downloaded file by pressing the 'Select file' button.
- 3. Make sure the correct file is selected, then press 'Start update'.

![](_page_25_Picture_111.jpeg)

To update a group of MaNima Interfaces, press 'batch update' and select which Interfaces you want to update.

![](_page_25_Picture_9.jpeg)

When encountering problems during your use of the MaNima Interface, make sure the latest update of the software is downloaded on the MaNima Interface. Also make sure the latest version of the MaNima Configurator is installed.

Make sure that the downloaded update file has the correct license. A Magnus 2 update file is not compatible with a Magnus 8 update file.

For more information see: MaNima Tutorial - [Updating with Ethernet -](https://www.youtube.com/watch?v=EnWQMqKlkHU) YouTube

![](_page_25_Picture_13.jpeg)

![](_page_26_Picture_0.jpeg)

### **Installation & Wiring**

*In this chapter there will be a description about every available port on the MaNima Pollux.* 

For additional wiring diagrams, visit the MaNima Technologies website → support and download the wiring diagrams. Link: **Downloads | MaNima Technologies (manima-technologies.com)**.

![](_page_26_Picture_4.jpeg)

![](_page_27_Picture_0.jpeg)

### **Installation & Wiring - Port Descriptions**

### **Descriptions of ports from top left to bottom right:**

![](_page_27_Picture_3.jpeg)

**12/48V DC1:** Power input for power source 1. Corresponds with 'DC1 PWM Outputs'. **12/48V DC2:** Power input for power source 2. Corresponds with 'DC2 PWM Outputs'. **DC1 PWM Outputs:** 4 x PWM Outputs and 3 x V+. Corresponds with '12/48V DC1' Power input. **DC2 PWM Outputs:** 4 x PWM Outputs and 3 x V+. Corresponds with '12/48V DC2' Power input. **Analog input 1:** Input for analog sensors. See next page for the pinout. **Analog input 2:** Input for analog sensors. See next page for the pinout. **Digital input 1:** In-and outputs for the digital sensors. See next page for the pinout. **Ethernet 1 and 2:** RJ45 connector Ethernet switch for connecting the Pollux to the network. **Digital input 2 / Pulse mode (Industrial license only):** Digital input RJ45 connector.

![](_page_27_Picture_5.jpeg)

![](_page_28_Picture_0.jpeg)

### **Installation & Wiring – Redundant Power Supply**

There are 2 different power inputs on the MaNima Pollux. These are designated as '12/48VDC 1  Input' and '12/48VDC 2 Input'. The MaNima Pollux can operate its monitoring capability when one of the two inputs is supplied with 12/48VDC. Only half of the PWM outputs can be used if there is only one power input used.

With the use of action handlers it is possible to create redundant setups where the MaNima Pollux can automatically switch between power supplies when failures are detected (such as short circuits, over currents etc..)

Each side can support up to 20A. It is recommended to use 2 power supplies, one for each input.

![](_page_28_Figure_5.jpeg)

![](_page_28_Picture_6.jpeg)

![](_page_29_Picture_0.jpeg)

### **Installation & Wiring – Digital and Analog In/outputs**

There are 3 6P6C connecters available on the MaNima Pollux. The  left 2 are used for the Analog Sensor Inputs, and the right one is used for the Digital In-and outputs.

#### Analog 1 Analog 1

Analog 2 Analog 2

![](_page_29_Picture_501.jpeg)

Pin Function Max Current Max Voltage

1 GND GND 50mA 0,1V 2 GND GND 50mA 0,1V 3 NTC / LDR 5\_1 NTC / LDR 5\_1 50mA 3,3V 4 NTC / LDR 6\_1 NTC / LDR 6\_1 50mA 3,3V 5 NTC / LDR 7\_1 NTC / LDR 7\_1 50mA 3,3V 6  $NTC / LDR 8_1 NTC / LDR 8_1 50mA$  3,3V

 $\frac{1}{1}$  GND 50MB  $\mathsf{Z}$  שאוט שאוט בא

#### Analog Analog Digital Input 1 Input 2 Input 1

#### 6P6C Pinout:

![](_page_29_Figure_7.jpeg)

RJ45 Pinout:

![](_page_29_Figure_9.jpeg)

#### Digital 1

![](_page_29_Picture_502.jpeg)

#### Digital 2

![](_page_29_Picture_503.jpeg)

![](_page_29_Figure_14.jpeg)

![](_page_29_Picture_15.jpeg)

![](_page_30_Picture_0.jpeg)

### **Installation & Wiring – PWM Outputs**

PWM-Outputs are used to power analogue LEDs. 

CH1 to CH8 are PWM controlled GND's.

V+1 and V+2 are used as a positive voltage and corresponds to input 1 and 2 respectively.

The PWM frequency of the PWM outputs can all be individually adjusted in the LED output tab in the MaNima Configurator

The corresponding universes and channels can be configured for each PWM output in the Led output tab.

![](_page_30_Picture_7.jpeg)

![](_page_30_Picture_8.jpeg)

![](_page_31_Picture_0.jpeg)

### **Installation & Wiring – Reset & Indications**

The MaNima Pollux has multiple LED indications present on its circuit board. It also has a single reset button that can be used to manually reset the Pollux when this is not possible with the MaNima Configurator.

![](_page_31_Picture_3.jpeg)

![](_page_32_Picture_0.jpeg)

# **Recording and Playing**

The MaNima Pollux can't record scenes by itself, this feature requires a MaNima Magnus. By pairing the MaNima Pollux with the MaNima Magnus, it is possible to record the MaNima Pollux and play the scene back later.

![](_page_32_Picture_3.jpeg)

![](_page_33_Picture_0.jpeg)

### **Action Handler procedure**

![](_page_33_Figure_2.jpeg)

![](_page_33_Picture_3.jpeg)

**MaNima Technologies** 34 Hastelweg 260B 5652CN Eindhoven

![](_page_34_Picture_0.jpeg)

### **On-Board Temperatures**

The MaNima Pollux has a advised maximum board temperature of 60*°*C. The On-Board temperature is measured in real time and can be seen in the MaNima Configurator in the NTC / LDR tab.

![](_page_34_Picture_55.jpeg)

When using the MaNima Pollux in an ambient temperature of 40*°*C without active cooling do not exceed the maximum currents as seen in the 'Technical Specifications' table.

It is possible to exceed the maximum currents, but it is most important to keep a maximum board temperature of under 60*°*C. This can be done by actively/passively cooling the MaNima Pollux.

![](_page_34_Picture_6.jpeg)

![](_page_35_Picture_0.jpeg)

### **Overview**

![](_page_35_Figure_2.jpeg)

![](_page_35_Picture_3.jpeg)

![](_page_36_Picture_0.jpeg)

### **YouTube Tutorials**

#### **YouTube Tutorial links:**

MaNima Tutorial - [Connecting the Interface -](https://www.youtube.com/watch?v=dm48WyPdrrA&t=0s) YouTube

- MaNima Tutorial [Mapping and Recording digital LEDs -](https://www.youtube.com/watch?v=wefpSM7bhzc) YouTube
- MaNima Tutorial [Synchronized recording and playing -](https://www.youtube.com/watch?v=1ynb-lkh9Uk&t=0s) YouTube
- [MaNima Tutorial -](https://www.youtube.com/watch?v=_Ty6B93w5-Q) DMX Functions YouTube
- [MaNima Tutorial -](https://www.youtube.com/watch?v=I5NBdkT6Hn0) Digital Triggers YouTube
- [MaNima Tutorial -](https://www.youtube.com/watch?v=UJ8i1Qc7y2I&t=22s) Analog Triggers YouTube
- [MaNima Tutorial -](https://www.youtube.com/watch?v=BTBp7LkNVXs) Loop Functions YouTube
- MaNima Tutorial [Updating with Ethernet -](https://www.youtube.com/watch?v=EnWQMqKlkHU&t=0s) YouTube
- [MaNima Tutorial -](https://www.youtube.com/watch?v=WH32kIZntec&t=0s) Using Segments YouTube
- MaNima Tutorial [Connecting the MaNima Pollux -](https://www.youtube.com/watch?v=8UXXpdExctg&t=4s) YouTube
- MaNima Tutorial [Configuring NTC inputs -](https://www.youtube.com/watch?v=U-8GNlwR_Z0) YouTube
- MaNima Tutorial [Current and Failure handlers -](https://www.youtube.com/watch?v=5UWoB2bj63A&t=11s) YouTube
- MaNima Tutorial [Inputs and Outputs -](https://www.youtube.com/watch?v=9Y2WsiXxmgQ&t=30s) YouTube
- MaNima Tutorial [Installing the MaNima HMI Touchscreen -](https://www.youtube.com/watch?v=b_G7S39ydIQ&t=78s) YouTube
- [MaNima Tutorial -](https://www.youtube.com/watch?v=HcZre6WnMhI) Time Schedules YouTube

![](_page_36_Picture_18.jpeg)

![](_page_37_Picture_0.jpeg)

### **Contact Info**

#### **MaNima Technologies B.V.**

#### **Address:**

Hastelweg 260-B 5652 CN, Eindhoven **Netherland** 

#### **Contact:**

E: [info@manima-technologies.com](mailto:info@manima-technologies.com) W: [www.manima-technologies.com](http://www.manima-technologies.com/) T: 040 202 49 04

Dutch chamber of Commerce registration number/KvK-nummer: 71614605

#### **YouTube**

Link: [MaNima Technologies -](https://www.youtube.com/channel/UCue6_mXzaye0IuL0aEv_7gg?view_as=subscriber) YouTube

![](_page_37_Picture_10.jpeg)